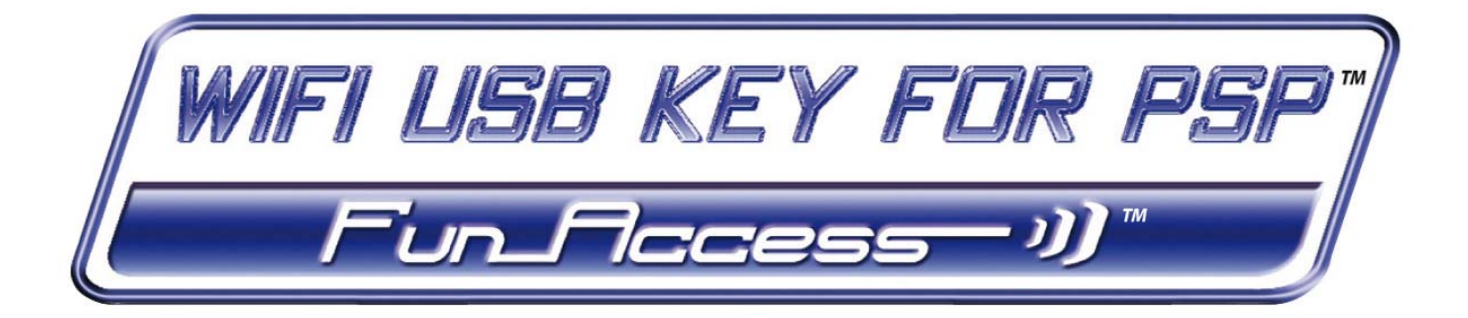

# **[User Manual](#page-1-0)**

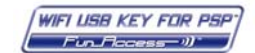

### **CONTENTS**

#### Clicking on a title in this table of contents will display the corresponding section

<span id="page-1-0"></span>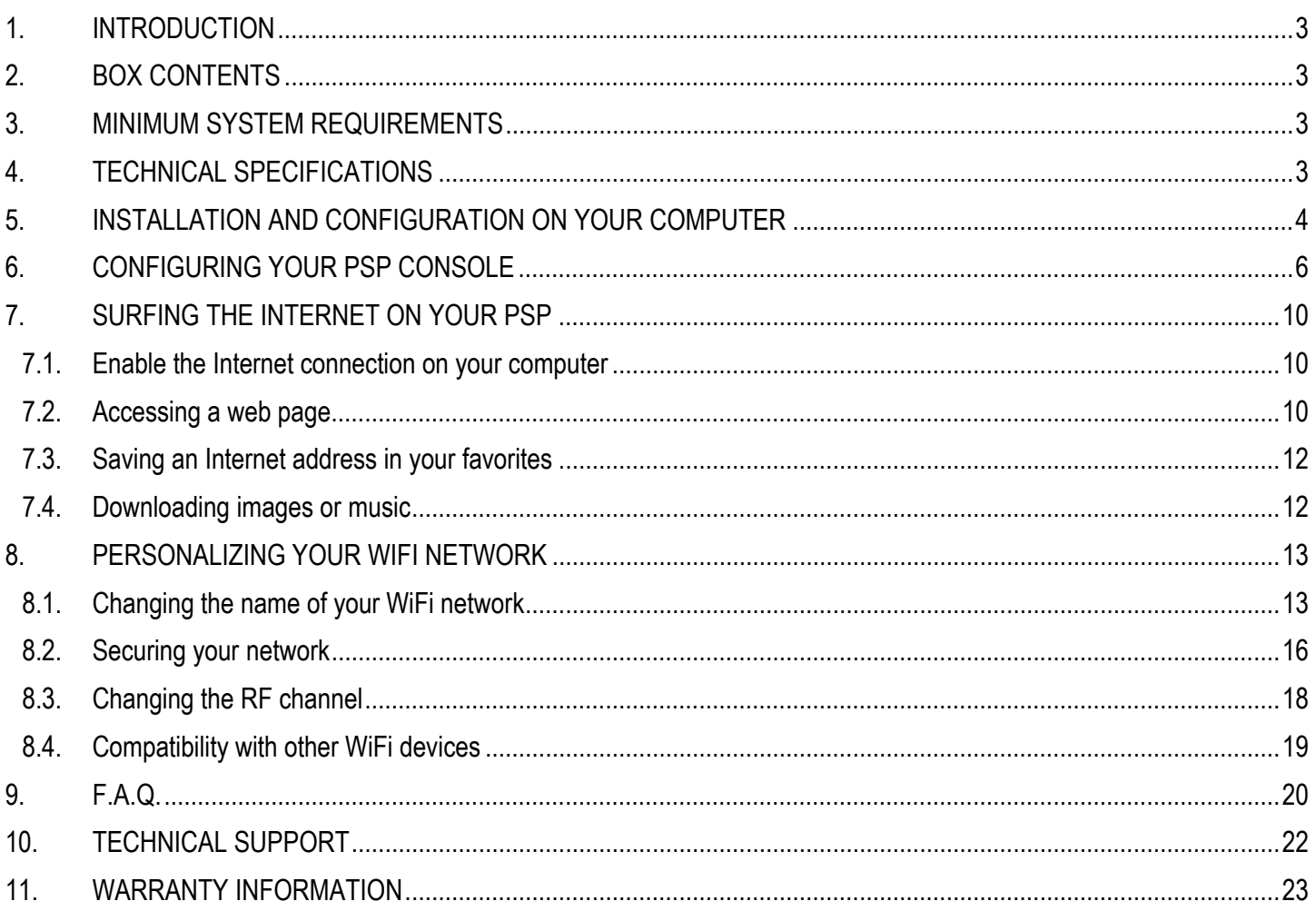

### <span id="page-2-0"></span>**1. INTRODUCTION**

Congratulations on your purchase of your WiFi USB key for the Sony® PSP™ console. With it, you will be able to share your Internet connection from your PC with your console via WiFi, thereby enjoying all the fun of online gaming and surfing the Internet made possible by your portable console.

In this manual you will find detailed information allowing you to configure your key and get the most out of your console's online functions.

# **2. BOX CONTENTS**

c - 1 WiFi USB key

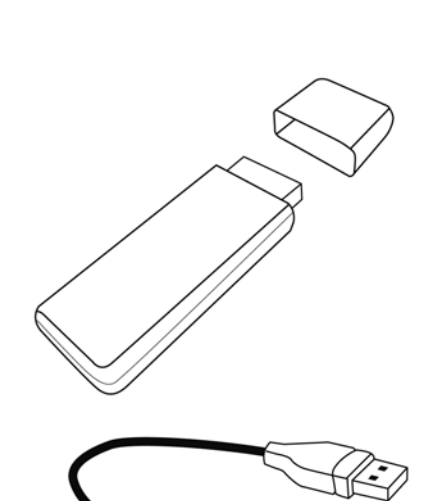

d - 1 semi-rigid USB cable

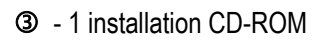

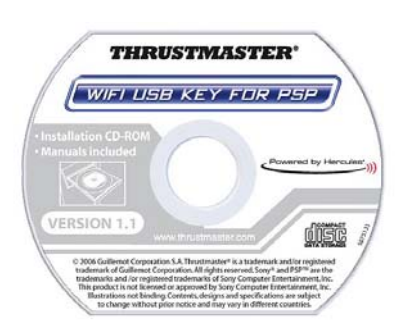

f - 1 Quick Start Guide

## **3. MINIMUM SYSTEM REQUIREMENTS**

- **Windows® XP only**
- Pentium® III processor or equivalent
- Available USB 2.0 or 1.1 port (maximum transfer speed available only with USB 2.0)
- 256MB RAM
- CD-ROM drive
- 50MB free hard disk space
- Internet connection

## **4. TECHNICAL SPECIFICATIONS**

- Compatible with the following WiFi protocols:
	- 802.11b: 1, 2, 5.5 and 11Mbits/s data rates in the 2.4GHz band
	- 802.11g: 6, 9, 12, 18, 24, 36, 48 and 54Mbits/s data rates in the 2.4GHz band
- DSSS/CCK and OFDM modulation frequency range from 2.412GHz to 2.484GHz (13 channels)
- Compatible with WEP security protocols with 64 and 128-bit key length
- 10 to 30m range depending on the computer's placement in a room and the presence of any obstacles such as paper (a bookshelf), metal, water (an aquarium) or a wall of reinforced concrete between the key and the PSP console.

**WARNING**: This product contains chemicals, including lead, known to the State of California to cause birth defects or other reproductive harm. *Wash hands after handling.* 

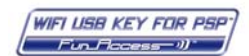

### <span id="page-3-0"></span>**5. INSTALLATION AND CONFIGURATION ON YOUR COMPUTER**

You must not connect your USB key to the computer before inserting the installation CD-ROM. Should this occur, click **Cancel** when prompted by Windows to install the USB device detected.

Your WiFi USB key must only be installed on the PC with an Internet connection. Simply follow the step-by-step instructions provided by the installation assistant on your CD-ROM, described below.

**1.** Insert the Thrustmaster installation CD-ROM <sup>o</sup> into your computer's CD-ROM drive.

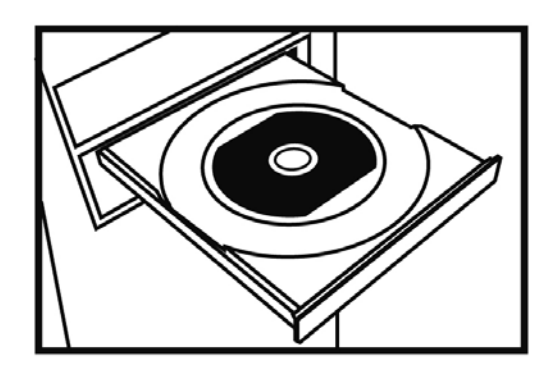

**Note**: If you have disabled the Windows autoplay function, or if the user interface does not appear on-screen, simply launch the Windows explorer and double-click the CD-ROM icon, then double-click the file **Setup.exe**.

*The installation assistant's welcome message is displayed as follows:* 

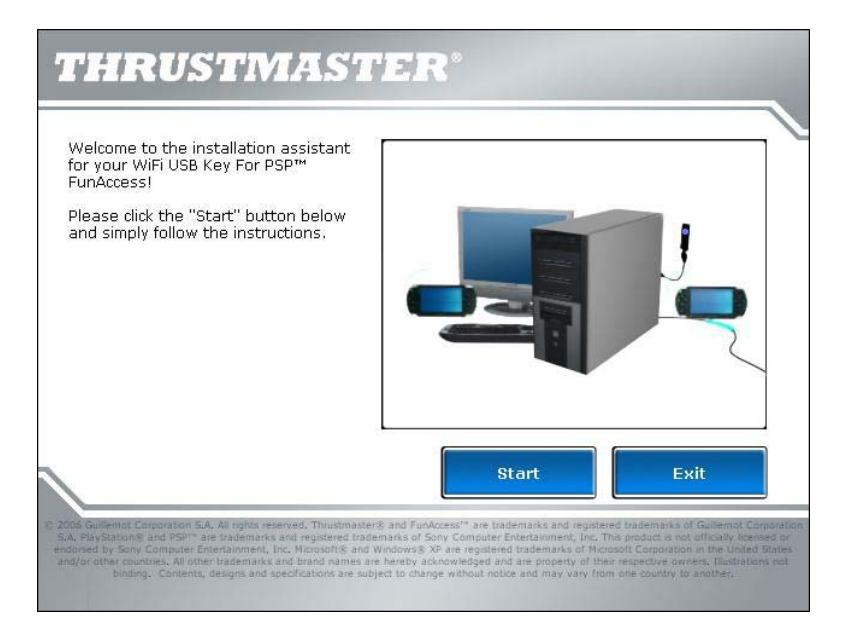

**2.** Click **Start**.

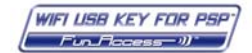

#### **INSTALLING THE DRIVERS AND SHARING YOUR INTERNET CONNECTION**

*The assistant proceeds to driver installation.* 

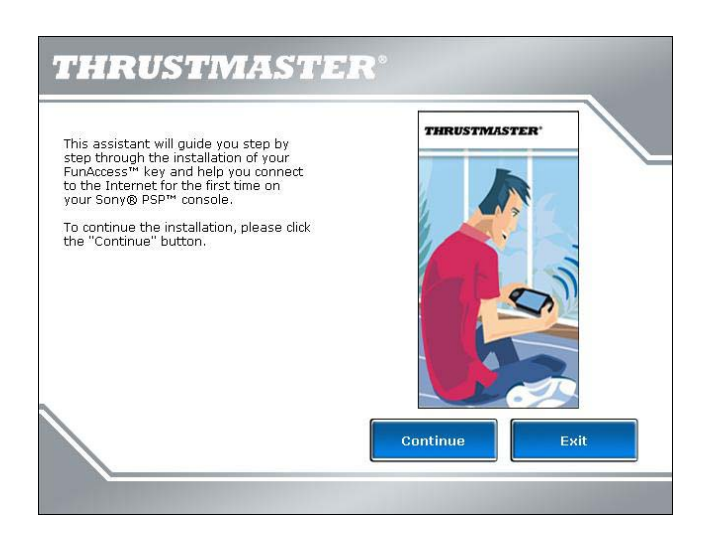

**3.** Click **Continue** and follow the instructions provided.

**4.** When prompted to do so by the assistant, connect your WiFi USB key ① to a USB port on your computer.

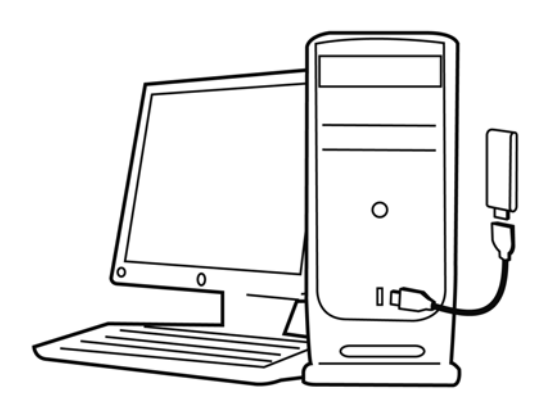

*The semi-rigid cable <sup>®</sup> allows you to orient your key in the best way (ideally in a vertical position) in order to optimize RF signal transmission.* 

**5.** Next, the installation assistant prompts you to establish a connection to the Internet on your PC, if your PC doesn't have a permanent Internet connection (this is generally the case when using a low-speed, USB ADSL or Ethernet ADSL modem).

**6.** Once the Internet connection has been established, click **Next,** allowing the assistant to configure sharing of your Internet connection with your WiFi USB Key.

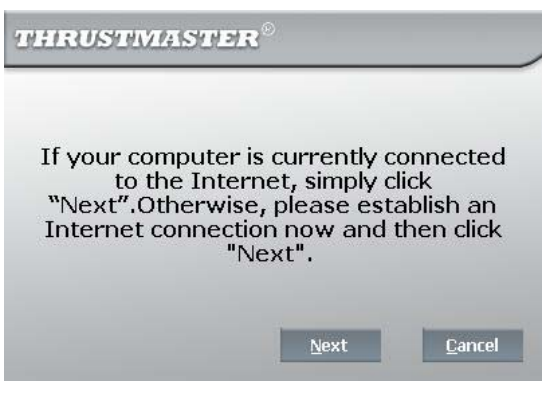

If you are using a remote access modem connection (low-speed 56K/RTC, or Numéris/RNIS), or a high-speed connection (cable modem/USB ADSL or Ethernet ADSL modem), your must first connect your PC to the Internet every time you wish to play online or surf the Internet on your PSP console.

**WIFI USB KEY FOR PSP**  $Fun_{\mathcal{F}\!\!operatorname{Cess}\nolimits} \rightarrow J^*$ 

# <span id="page-5-0"></span>**6. CONFIGURING YOUR PSP CONSOLE**

Once the drivers have been installed and your Internet connection shared, follow the new steps described by the installation assistant. The assistant will indicate the precise steps to take on your PSP console to configure its network settings. This will allow your console to automatically connect to your *WiFi USB key* whenever you wish to play online or surf the Internet.

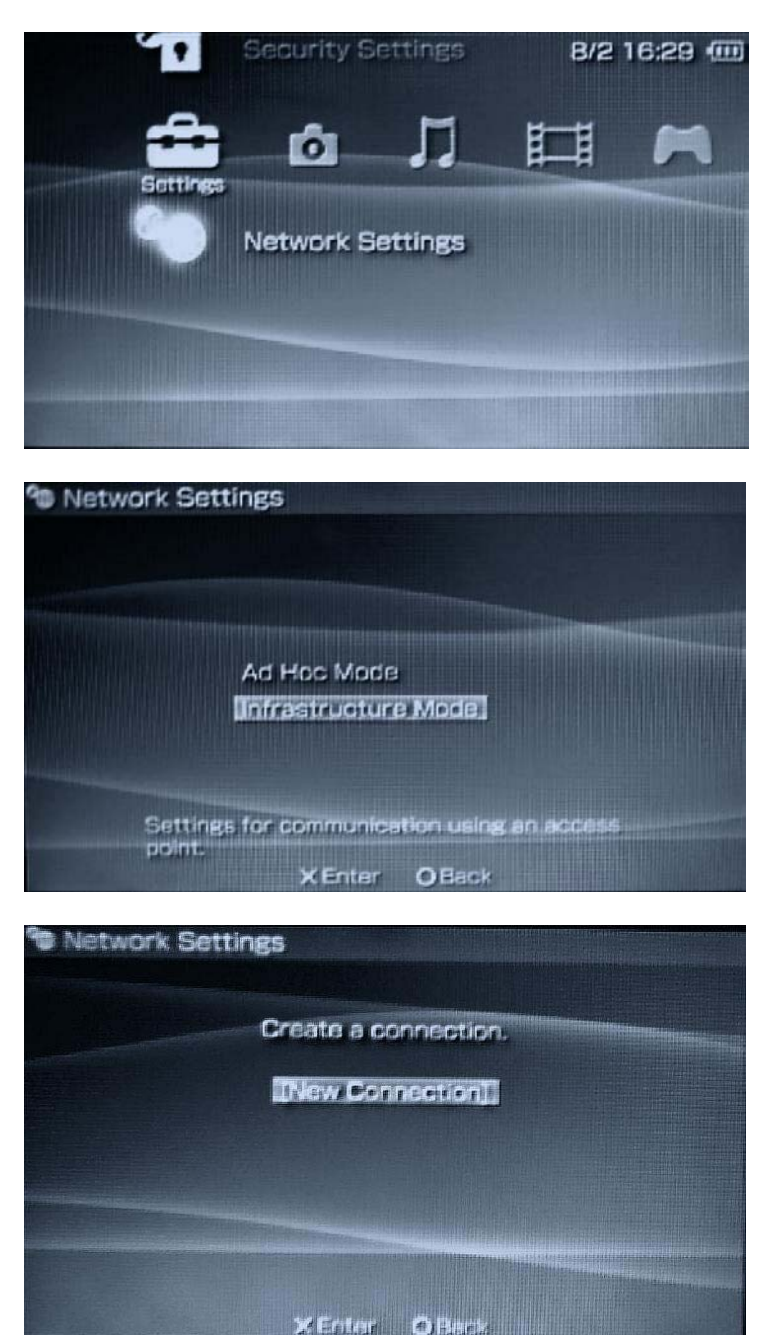

1. Go into your PSP's **Settings** menu (you can navigate using the **left** and **right** buttons).

Select the **Network Settings** sub-menu (you can navigate using the **up** and **down** buttons) as illustrated in the image opposite, and then enable this option by pressing the **x** button on your console.

2. Select the **Infrastructure Mode** option as indicated in the image opposite, and then validate by pressing the **x** button on your PSP.

You must now assign a name to your network connection on your PSP. This name will be used to save the WiFi settings for the network transmitted by your WiFi USB key.

3. Select the **[New Connection]** option as indicated opposite, and then validate by pressing the **x**  button on your PSP.

Note: Other network connections can also be saved if you wish to connect your PSP to other WiFi Internet access points (a friend's WiFi network, public hotspot, etc.).

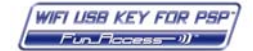

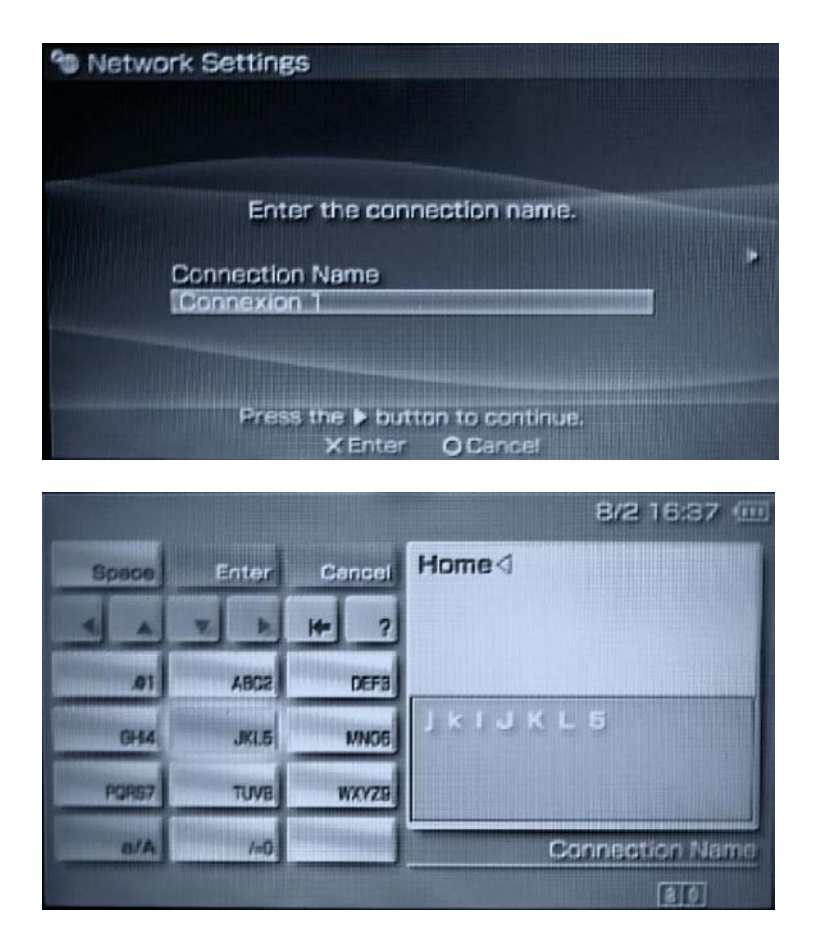

4. Validate the name change for the connection by pressing the **x** button on your PSP.

5. Enter *Home*, for example.

Note: Use the directional arrow buttons and the **x**  button on your PSP to create your entry.

6. Validate your entry and then press the **right** button on your PSP.

Need more information or help with entering a name on your PSP? Please refer to chapter **9. FAQ** in this manual.

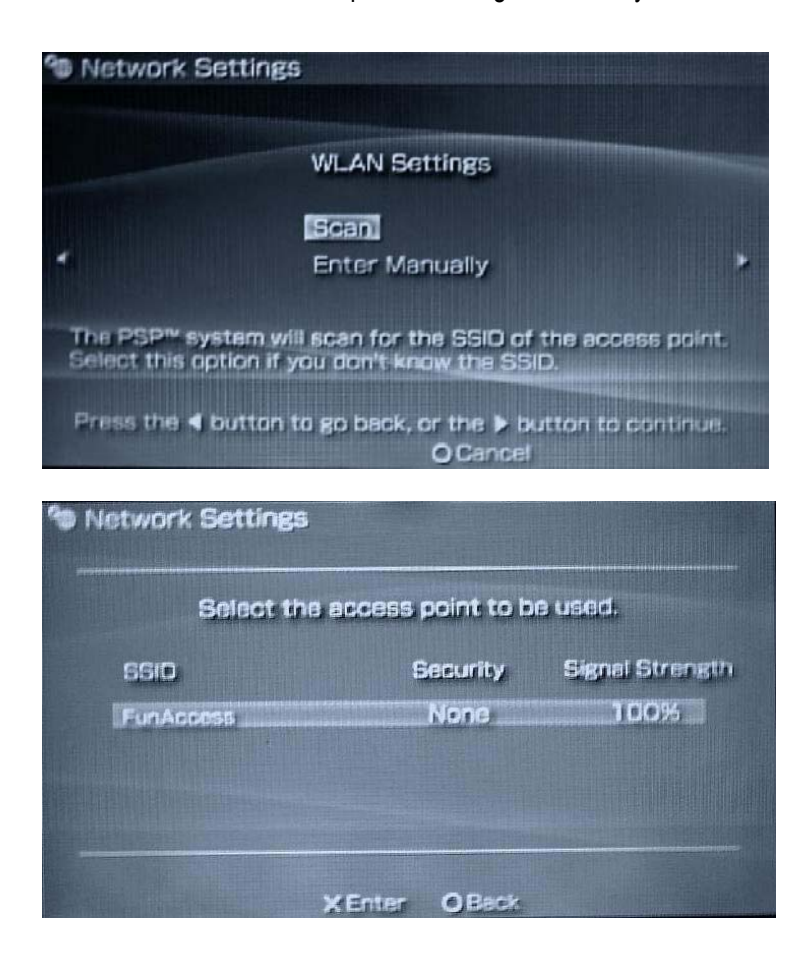

7. Select the **Scan** option and then validate by pressing the **right** button on your PSP.

*A list of the WiFi networks detected in your PSP's reception zone appears.* 

8. Select the network transmitted by your key and validate by pressing the **x** button.

**WIFI USB KEY FOR PSP** 

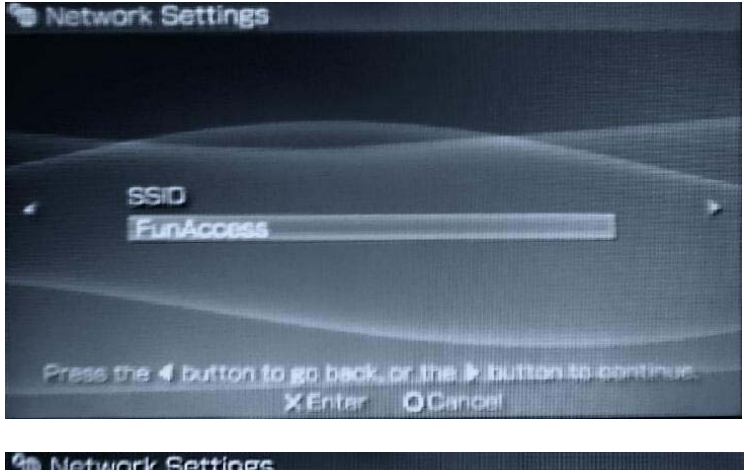

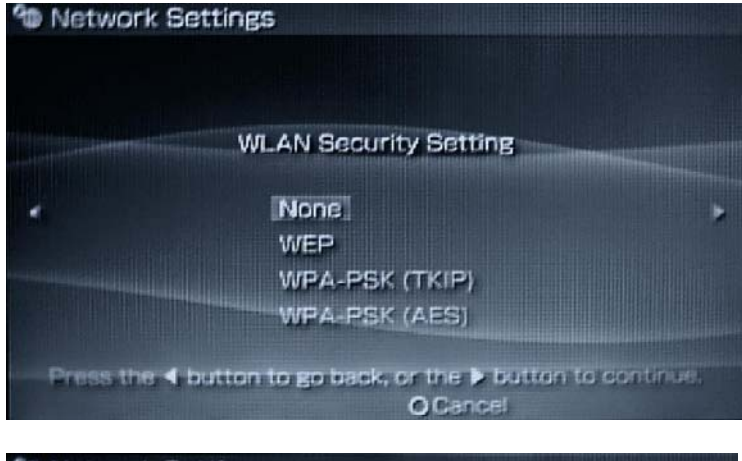

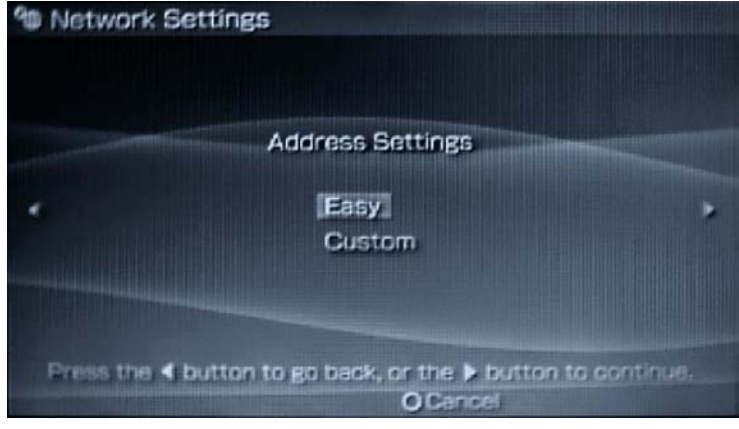

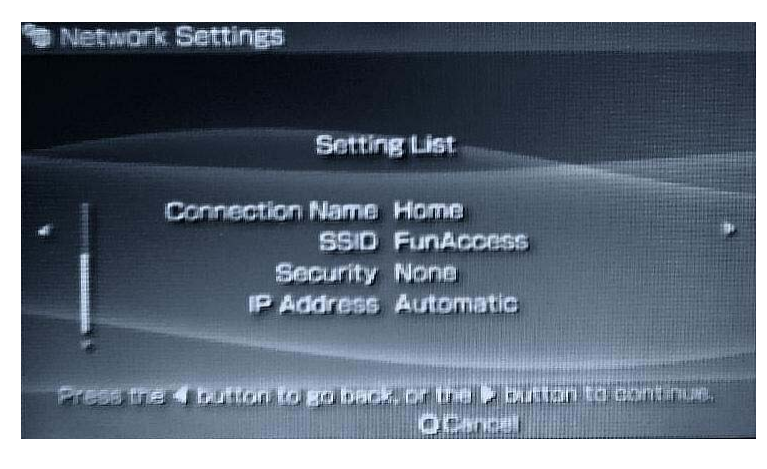

9. Confirm the WiFi network name (SSID) by pressing the **right** button on your PSP.

10. Confirm the WLAN Security Setting **None** by pressing the **right** button again.

Note: Please refer to chapter **8.2** for information on how to secure your network.

11. Confirm **Easy** under Address Settings by pressing the **right** button again.

12. Validate the list of settings by pressing the **right**  button one last time.

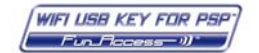

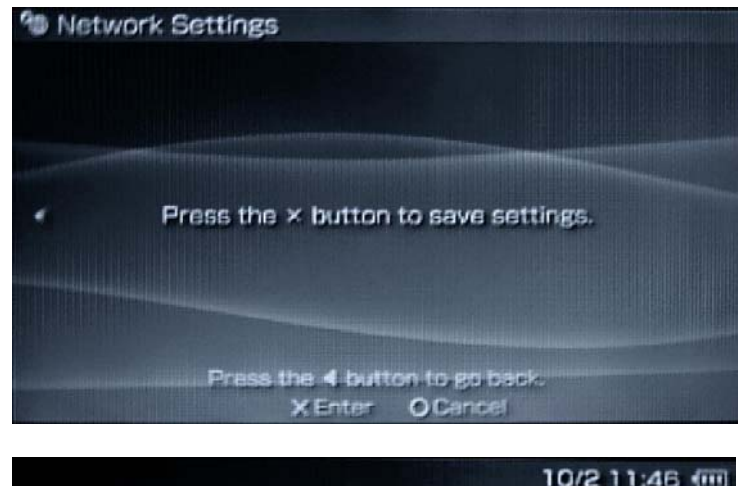

10/2 11:46 (iii) 6 **Network Update** · USB Connection **FunAccess™ Software** 

You can verify the devices connected to your network at any time.

just connected

A Sony® PSP™ console has

13. Save your settings by pressing the **x** button on your PSP, then test the connection.

Once the connection test has been successfully carried out, we recommend you verify that you have the latest firmware version on your PSP (your PSP's **Network Update** option).

Should the connection fail, please refer to chapter **9. F.A.Q.**

When your PSP connects to the WiFi USB key, the FunAccess utility confirms the connection by displaying the message opposite.

- $09:21$  $\overline{\mathbf{x}}$ **THRUSTMASTER Switch wireless Internet** ON sharing on or off See the connected devices Your WiFi network name FunAccess  $(SSID)$ : This network name will be detected by all WiFi devices<br>nearby, including your Sony® PSP™ console. More Apply  $0<sub>K</sub>$ Cancel **Options**
- 1. Double-click the  $\bullet$  icon in the Windows taskbar to access the FunAccess utility or right-click the icon and select **Change settings…**.
- 2. Click the **See the connected devices** button.

*You are now ready to discover the fun of surfing the Internet on your PSP console!* 

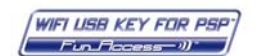

To do so:

### <span id="page-9-0"></span>**7. SURFING THE INTERNET ON YOUR PSP**

#### *7.1. Enable the Internet connection on your computer*

In order to surf the Internet with your PSP console via your WiFi USB key, an Internet connection must be established on the computer to which your WiFi USB key is connected at the moment you attempt to access the Internet on your PSP. If you are using a remote access modem connection (56K/RTC, or RNIS/Numéris) or a or a high-speed connection (cable modem/ADSL modem), we recommend that you manually establish an Internet connection on your PC before connecting your PSP console via WiFi.

#### *7.2. Accessing a web page*

You will now be able to surf the Internet. To do so:

- 1. Set the **WLAN** switch on your PSP to the **WLAN** position (**WLAN** access indicator lit up).
- 2. Go to your PSP's **Internet Browser** menu and validate by pressing the **x** button.

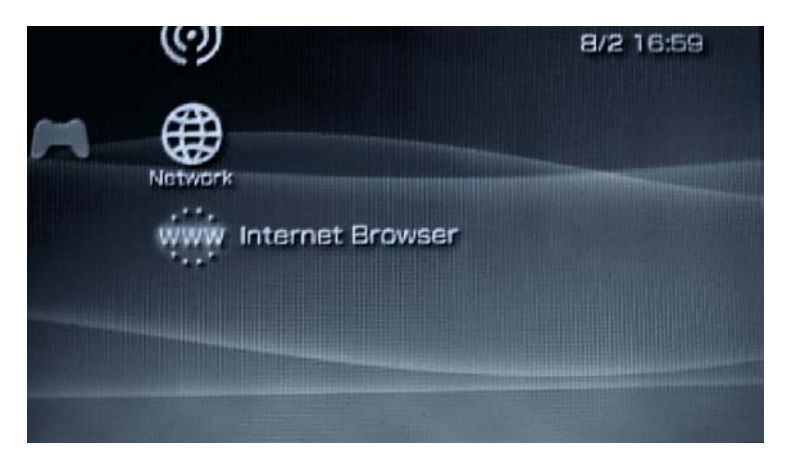

Be patient while your PSP connects to your WiFi USB key and then links to the Internet. Once the connection has been established, your home page should appear. Note: if no home page has been saved, the screen will remain blank.

3. To access a website, first display the address bar by pressing the **up** button on your PSP.

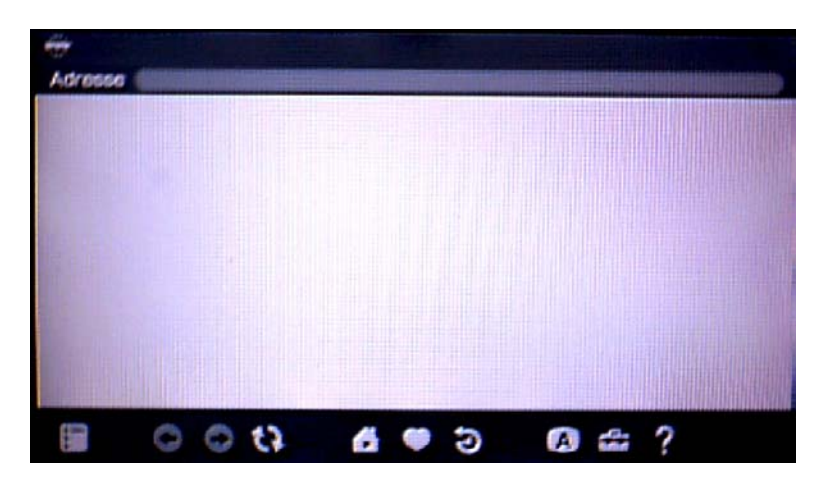

**WIFI USB KEY FOR PSP**  $Fun \rightharpoonup \rightharpoonup$ 

4. Press the **x** button to open the virtual keyboard.

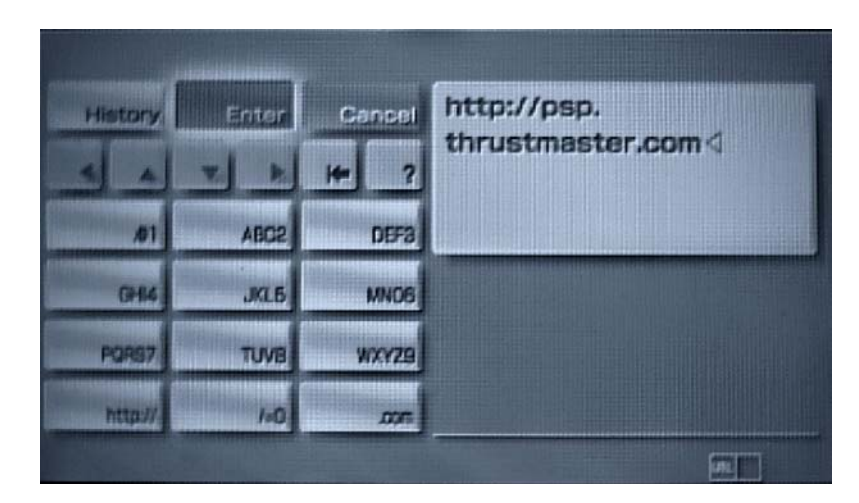

5. Enter the following address, for example: **http://psp.thrustmaster.com**, and then validate.

The web page corresponding to the address you have entered appears on-screen:

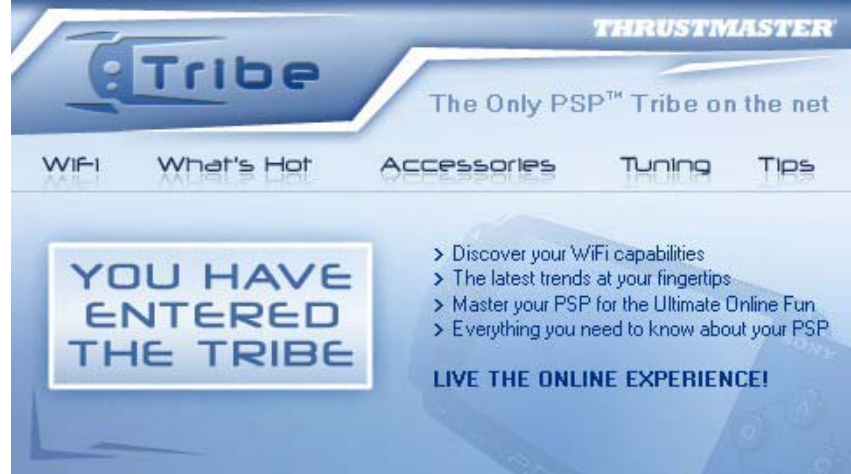

Some sites feature special dimensions for surfing the Internet on your PSP.

On the other hand, the PSP's Internet browser will not always be able to display all of the contents of web pages you are viewing. For example, you cannot view Flash animations.

In order to get the most out of the latest developments available in terms of surfing the Internet on your PSP, we recommend that your regularly verify that you are using the most recent firmware version (**Network Update** option on your PSP).

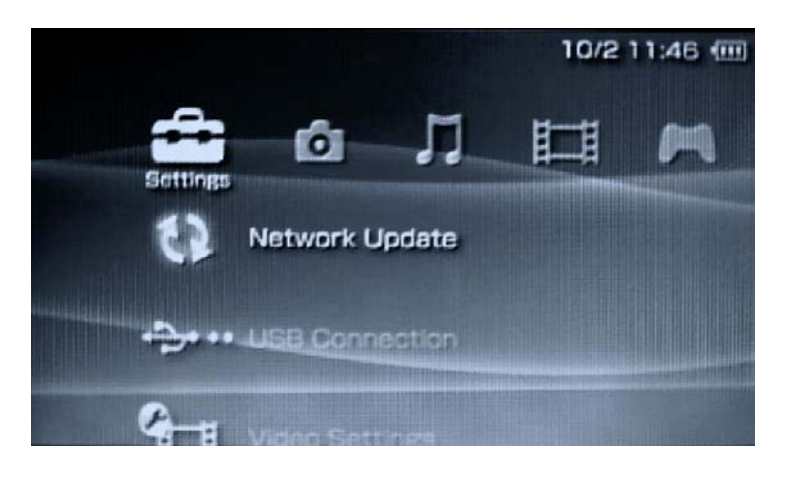

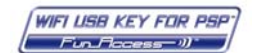

#### <span id="page-11-0"></span>*7.3. Saving an Internet address in your favorites*

If you think that you will regularly be accessing a given Internet site, you will want to save the page's address in your bookmarks so as to avoid having to enter the address manually every time.

Once the page has loaded, move within your browser's menu to the **Bookmarks** menu (heart-shaped icon) and then validate by pressing the **x** button.

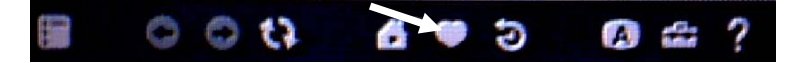

Select **My Bookmarks**, validate by pressing the **x** button and then confirm the addition to your bookmarks by pressing the **x** button twice.

Once this is done, all you have to do is return to the **Bookmarks** menu to locate the address you have saved and automatically open the corresponding web page.

#### *7.4. Downloading images or music*

Since your PSP console also allows you to play audio files and display images or photos, you will certainly want to download some from the Internet. The Thrustmaster for PSP website [\(http://psp.thrustmaster.com\),](http://psp.thrustmaster.com) for example, contains many wallpaper images for downloading.

#### **To download them:**

- 1. Access the website http://psp.thrustmaster.com on your PSP console.
- 2. Click the **Tuning link**, then select **Wallpapers**.
- 3. Click the image of your choice.
- 4. Once the image has displayed entirely, access your browser's menu bar by pressing the **Triangle** button and select the **File**  menu, then the **Save Image** option.
- 5. Verify that the destination directory is **/PSP/PHOTO/**. If this is not the case, move to the **Destination** option, press the **x** button, and then select the proper location from the list.
- 6. Validate your choice and click the **Save** button.

*Once the save is complete, you can find your image in your PSP console's Photo menu.* 

Notes:

- Images or photos must be placed in the destination directory **/PSP/PHOTO/**.
- Music files must be placed in the destination directory **/PSP/SOUND/**.

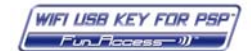

### <span id="page-12-0"></span>**8. PERSONALIZING YOUR WIFI NETWORK**

#### *8.1. Changing the name of your WiFi network*

You may wish to change the name of your network, particularly if there are other WiFi keys transmitting a network with the same name in your vicinity.

To change the name of your network:

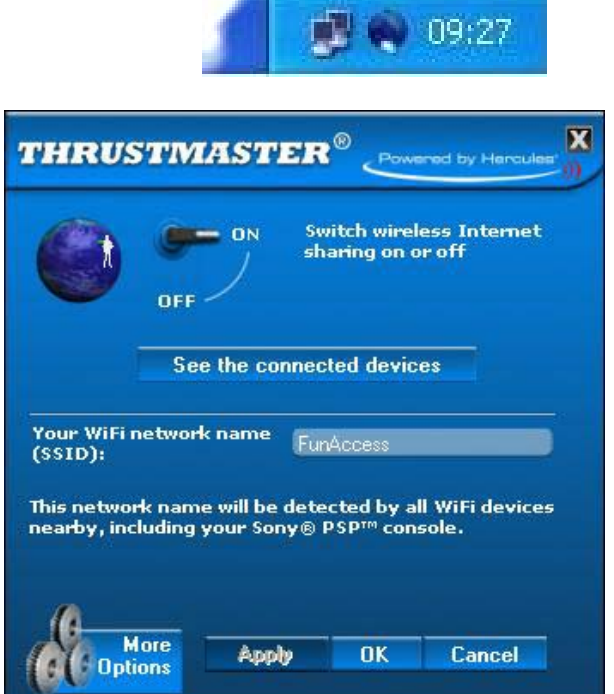

**Security Settings B/2 16:29 (iii)** n Setti **Network Settings** 

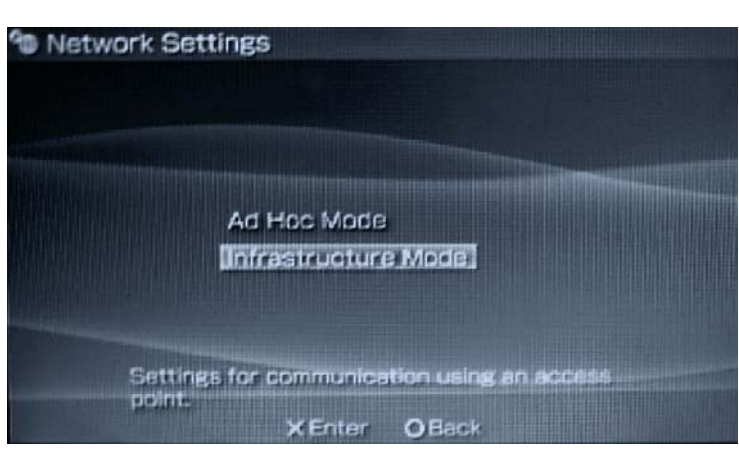

- 1. Double-click the  $\bullet$  icon in the Windows taskbar to access the FunAccess utility.
- 2. In the **Your WiFi network name (SSID**) field, enter the new name for your network and click the **OK**  button.

- 3. On your PSP, go into the **Settings** menu (you can navigate using the **left** and **right** buttons).
- 4. Select the **Network Settings** sub-menu (you can navigate using the **up** and **down** buttons) as illustrated in the image opposite, and then enable this option by pressing the **x** button on your console.
- 5. Select the **Infrastructure Mode** option as indicated in the image opposite, and then validate by pressing the **x** button on your PSP.

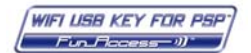

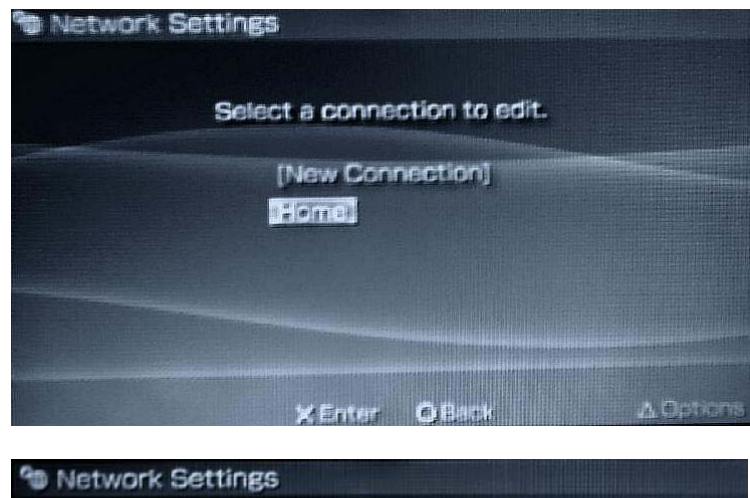

Enter the connection name. **Connection Name** Connexion 1 Press the button to continue. **X** Enter OCance

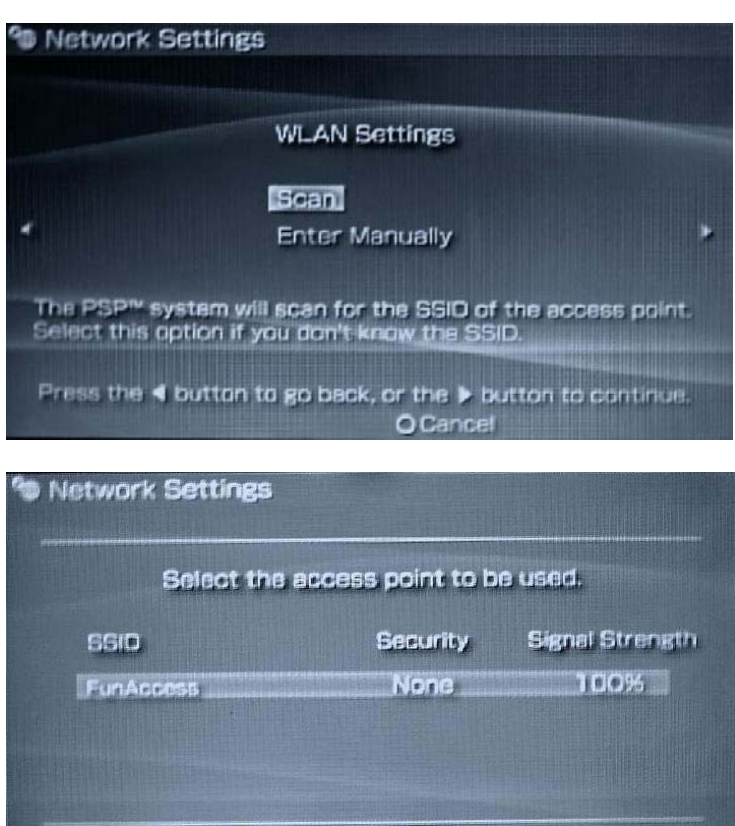

**XEnter OBack** 

6. Select the connection corresponding to the network whose name you have changed as illustrated in the image opposite, and then validate by pressing the **x** button on your PSP.

7. Validate your choice of the connection to be modified by pressing the **right** button on your PSP.

8. Select the **Scan** option and then validate by pressing the **right** button on your PSP.

*A list of the WiFi networks detected in your PSP's reception zone appears.*

- 9. Select the network transmitted by your key with the name you have indicated in step 2 and then validate by pressing the **x** button.
- 10.Confirm the WiFi network name (SSID) by pressing the **right** button on your PSP.

**WIFI USB KEY FOR PSP**  $Fun_{\mathsf{T} \mathsf{C} \mathsf{C} \mathsf{C} \mathsf{S} \mathsf{S}} \hspace{0.03cm} \rightarrow \hspace{-0.03cm} \emptyset$ 

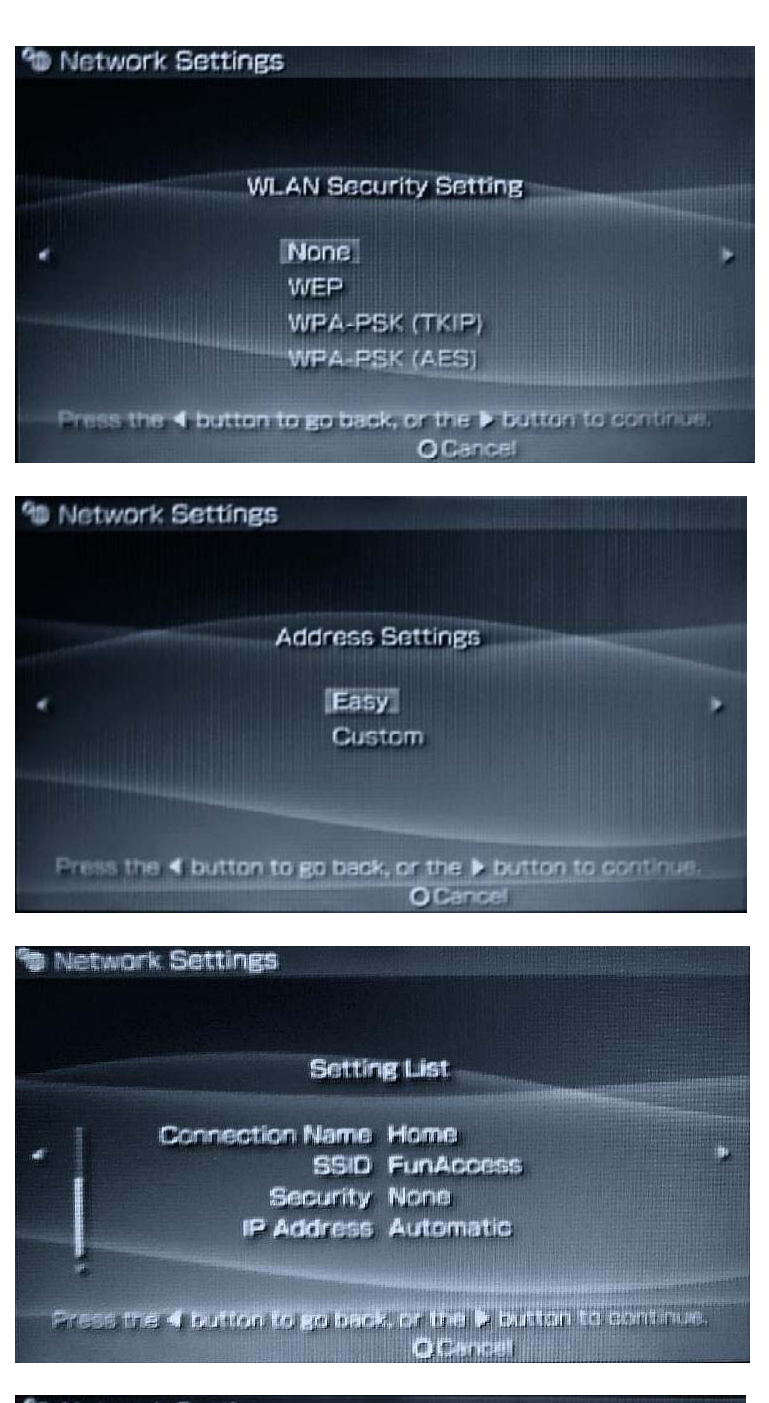

<sup>4</sup> Network Settings Press the x button to save settings. Prass the 4 button to go back. XEnter OCance

11.Confirm the WLAN security setting **None** by pressing the **right** button again.

12.Confirm **Easy** under Address Settings by pressing the **right** button again.

13.Validate the list of settings by pressing the **right**  button one last time.

14.Save your settings by pressing the **x** button on your PSP, then return to your PSP's main menu by pressing the **x** button twice.

**WIFI USB KEY FOR PSP** 

#### <span id="page-15-0"></span>*8.2. Securing your network*

Starting out, your network does not have any access protection. This means that anyone with a WiFi device located in your WiFi USB key's transmission zone can connect to your network, whether or not they are authorized to do so. So how can you avoid having someone on the outside unlawfully connect to your network or intercept your unencrypted data transfers? The most practical and efficient solution is to enable security by WEP key (Wired Equivalent Privacy).

This is a 64-bit or 128-bit hexadecimal key that you will only give out to the people you want to be able to connect to your network. FunAccess lets you choose between two levels of WEP security:

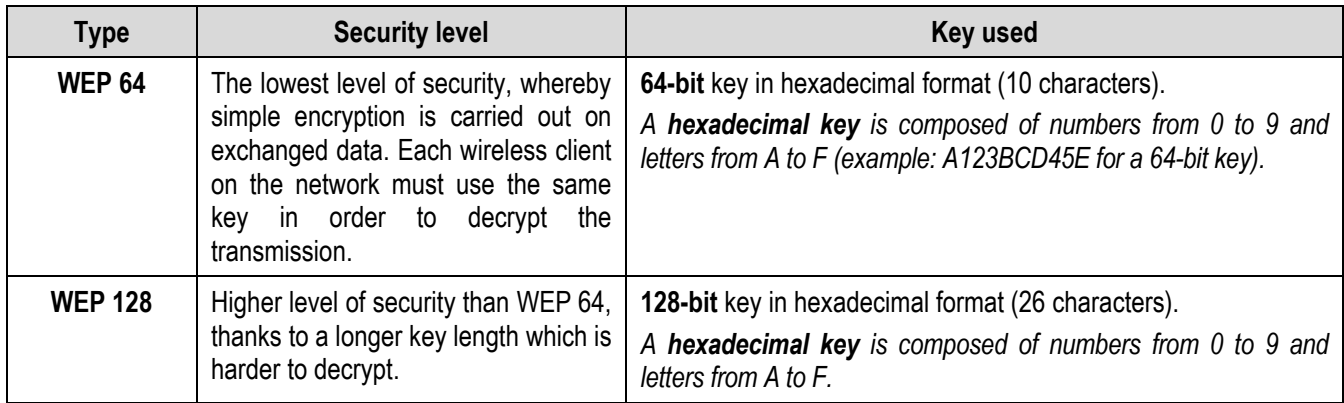

#### **To enable protection by WEP key:**

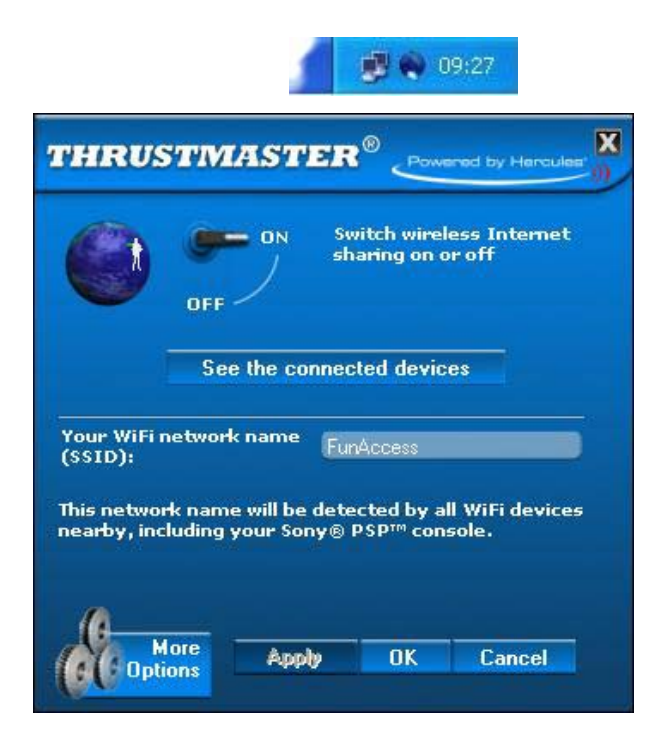

- 1. Double-click the  $\leftrightarrow$  icon in the Windows taskbar to access the FunAccess utility.
- 2. Click **More Options**.

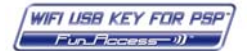

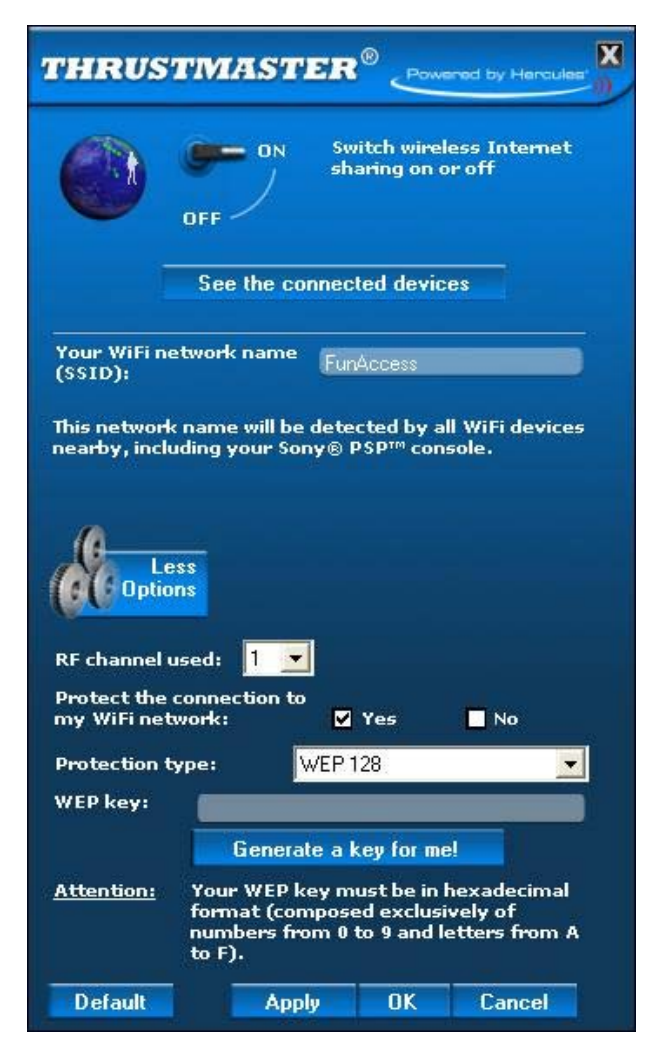

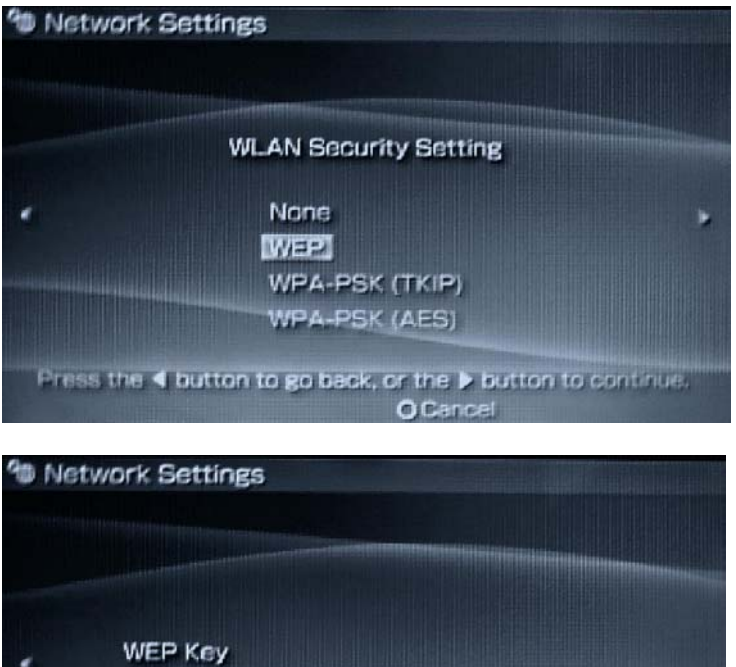

Press the 4 button to go back. **XEnter OCancel** 

- 3. Tick the **Yes** box next to **Protect the connection to my WiFi network**.
- 4. Select your **Protection type** (WEP 64 or WEP 128).
- 5. Enter the hexadecimal key of your choice in the corresponding field. You can also ask the program to randomly create a hexadecimal key for you by clicking the **Generate a key for me!** button.
- 6. Please be sure to make a note of this key, as you will need to enter it again on your PSP, and then click **OK**.

Now, in order to connect your PSP to the FunAccess network transmitted by your key, you must enter the WEP hexadecimal key created in the FunAccess utility. To do so:

- 1. Go into your PSP's Network Settings menu (please see the **PERSONALIZING YOUR WIFI NETWORK** section) and in the **WLAN Security Setting** step, select the **WEP** option.
- 2. Press the **x** button when the **WEP Key** screen appears.

**WIFI USB KEY FOR PSP**  $Fun_{\mathcal{F} \circ \mathcal{C} \circ \mathcal{C} \circ \mathcal{S}} \to \mathcal{Y}^*$ 

 $\begin{array}{c} \hline \end{array}$ 

<span id="page-17-0"></span>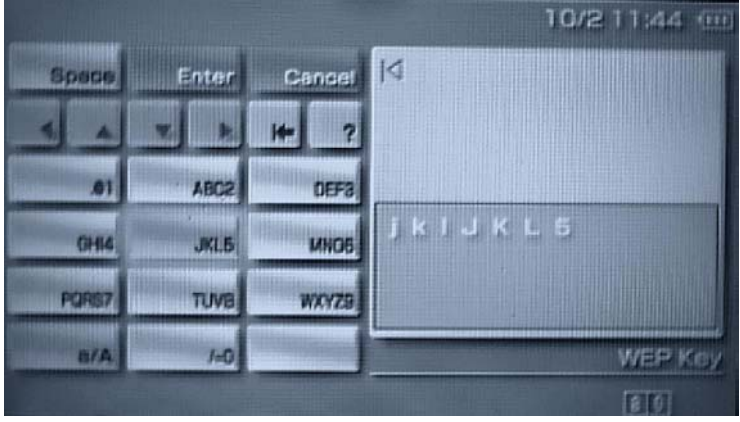

3. Enter the WEP key, which must be identical to the one created in FunAccess.

Note: need more information or help with entering a name on your PSP? Please refer to chapter **9. FAQ** in this manual.

- 4. Validate your entry and then press the **right** button on your PSP.
- 5. End the network settings modification procedure as indicated in the **PERSONALIZING YOUR WIFI NETWORK** section**.**

Access to your WiFi network is now protected. Only your PSP and any devices with the appropriate WEP key will be able to connect to this network.

### *8.3. Changing the RF channel*

The PSP key broadcasts a WiFi network on an RF (Radio Frequency) channel. It may happen that other RF transmitters are using the same channel, thereby slowing down your key's performance. To resolve this problem, you can simply change RF channels.

#### **To change RF channels:**

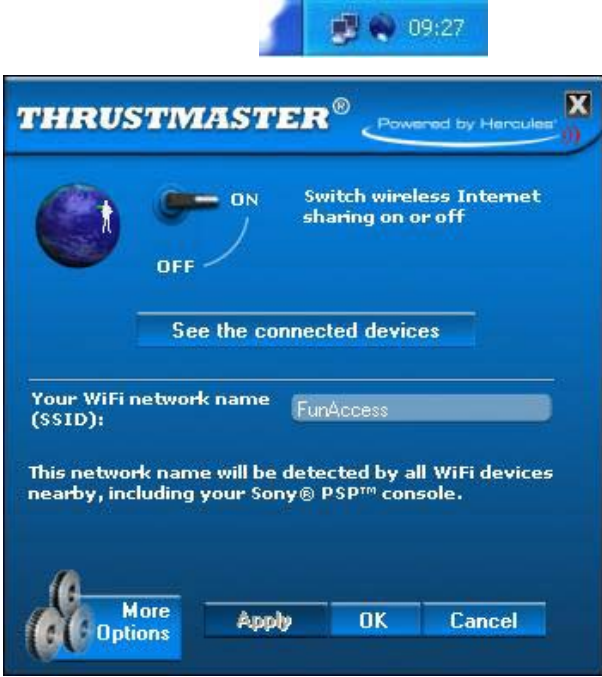

- 1. Double-click the  $\leftrightarrow$  icon in the Windows taskbar to access the FunAccess utility.
- 2. Click **More Options**.

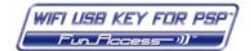

<span id="page-18-0"></span>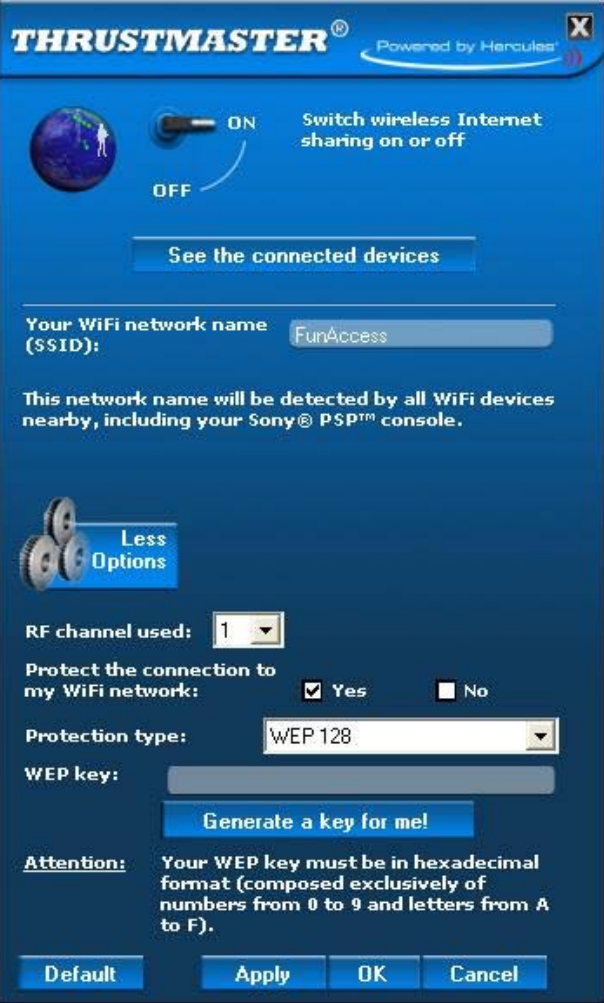

3. Click the **RF channel used** drop-down list and select one of the channels available. Note: the list of available channels depends on the country of residence you indicated during the installation procedure.

4. Click **OK.**

#### *8.4. Compatibility with other WiFi devices*

As a WiFi access point, your WiFi USB PC key is recognized by all devices with WiFi connection functions, including PC and Mac laptops equipped with an internal WiFi module or a WiFi key (example: Hercules USB WiFi Key) and all game consoles with a WiFi function.

Note: the key serves as a WiFi access point for game console type devices, but it can also function as a router for all WiFi computers connecting to its network. These computers will then be able to access shared files and printers on the local network thereby created.

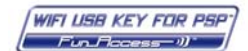

## <span id="page-19-0"></span>**9. F.A.Q.**

**How can I enter text using my PSP's virtual keyboard?** 

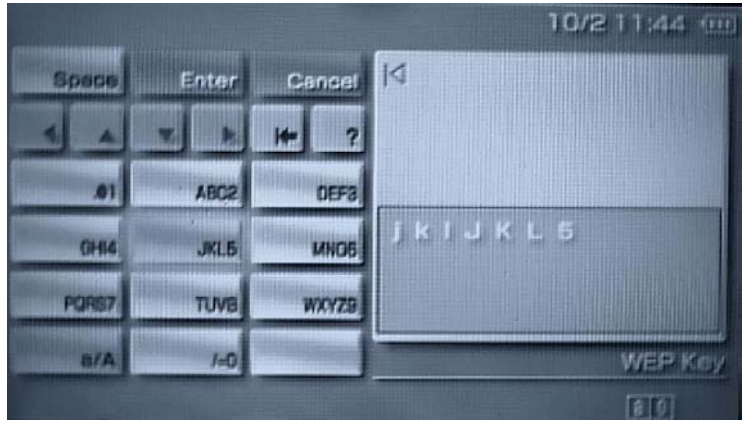

To enter text using the virtual keyboard:

- 1. On the keyboard, select the block of characters which includes the character you wish to enter and then press the **x**  button as many times as necessary until the appropriate character is displayed in the entry zone. Example: select the block **JKL5** and press the **x** button 3 times to enter the letter **L**.
- 2. Next, press the **R** button on your PSP console to move on to the next character.
- 3. Once you have entered all of the characters in the word or address, select **Enter** and then press the **x** button to validate your entry. Press the **x** button again to exit the keyboard.

**Tip**: when the virtual keyboard is displayed, you can press the **Select** button to switch to another entry mode (URL mode, for example, lets you access automatic text entry blocks such as .com, .org or www.).

#### **What should I do if my WiFi network does not appear in the list of detected networks during the "scan" operation?**

- 1. First, verify that your key is properly connected to your computer and that its ACT LED is flashing.
- 2. Double-click the icon in the Windows taskbar to access the FunAccess utility, verify the WiFi network name (SSID) displayed and click OK.
- 3. Carry out a new scan, situating yourself near your computer and select your network in the list.

#### **My PSP console's connection procedure to the Internet failed.**

#### - **It failed during connection to the WiFi access point:**

- 1. Verify that you have properly selected your WiFi network name (SSID) following the "scan" step.
- 2. Verify that you have selected the option **None** when choosing your **WLAN Security Setting**. If you have secured your network, verify that your security type as well as your WEP key are correct.
- 3. Move closer to your computer and carry out the connection test again.

#### - **It failed when assigning an IP address:**

- 1. Verify that you have properly selected your WiFi network name (SSID) following the "scan" step.
- 2. Verify that you have selected the option **Easy** when choosing your **Address Settings**.
- 3. Move closer to your computer and carry out the connection test again.

#### - **It failed during the Internet connection test:**

- 1. Verify that you have properly selected your WiFi network name (SSID) following the "scan" step.
- 2. If you are using a remote access modem connection, first connect to the Internet on your PC. (Launch your PC's Internet browser and verify the connection.)
- 3. Try the connection test again on your PSP.

Should the problem persist, launch the Internet connection sharing utility by clicking **Start - All Programs - Thrustmaster - FunAccess** and then follow the instructions to properly share your Internet connection with your FunAccess key and your PSP console. Then retry the connection test on your PSP.

**WIFI USB KEY FOR PSP**  $Fun \, \neges = \emptyset$ 

- **I just plugged my FunAccess key back into my computer again and a message is prompting me to install the drivers.** 
	- 1. Install the drivers as prompted by the message, letting the computer locate the drivers automatically. When the "digital signature not found" message appears, click **Yes** to continue.
	- 2. Once driver installation is complete, launch the Internet connection sharing utility by clicking **Start All Programs - Thrustmaster - FunAccess**.

Make sure to always connect your WiFi USB key to the same USB port on your PC. If you must change USB ports, however, remember to launch the Internet connection sharing utility again.

- **My PSP console does not display some websites properly.** 
	- The PSP's web browser does have some limitations. For example, it does not support Flash animation, commonly found on websites. Remember to regularly verify whether a firmware update is available for your PSP.
	- You can also adjust some of your PSP browser's settings so as to better manage the display of website contents:
		- 1. Launch the browser.
		- 2. Go to the **View** menu and select a setting to adjust:
			- **Text size**
			- **Encoding**
			- **Display mode**

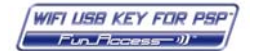

# <span id="page-21-0"></span>**10. TECHNICAL SUPPORT**

If you encounter a problem with your product, please go to<http://ts.thrustmaster.com>and click **Technical Support**. From there you will be able to access various utilities (Frequently Asked Questions (FAQ), the latest versions of drivers and software) that may help to resolve your problem. If the problem persists, you can contact the Thrustmaster products technical support service ("Technical Support"):

#### By email:

In order to take advantage of technical support by email, you must first register online. The information you provide will help the agents to resolve your problem more quickly. Click **Registration** on the left-hand side of the Technical Support page and follow the on-screen instructions. If you have already registered, fill in the **Username** and **Password** fields and then click **Login**. By telephone:

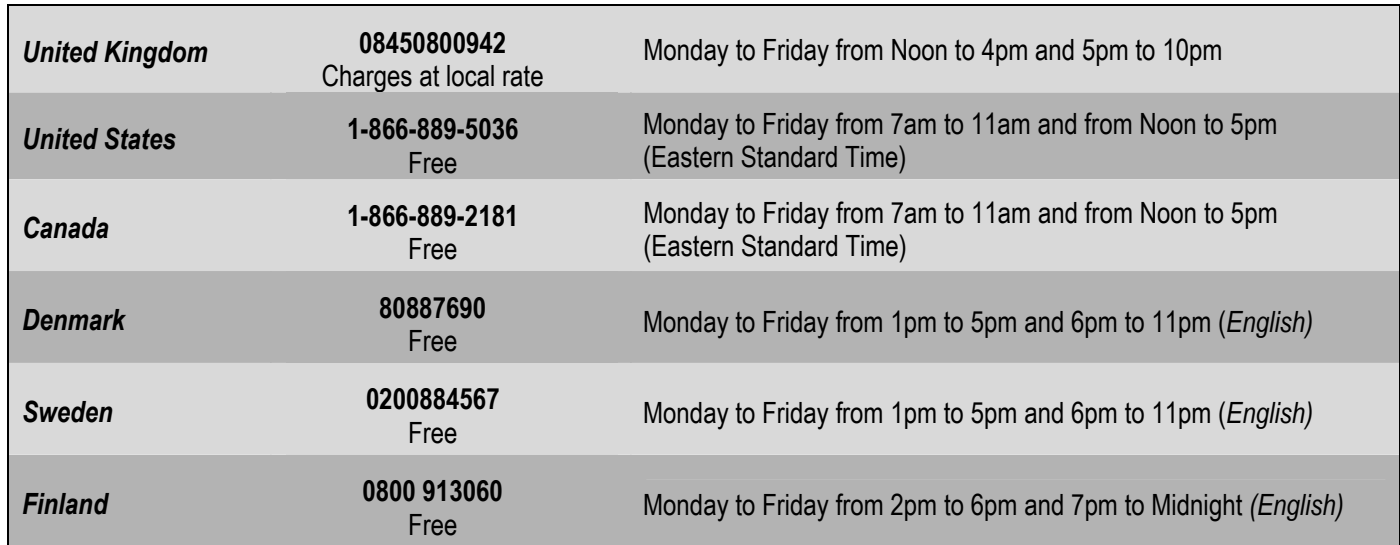

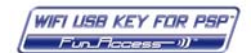

### <span id="page-22-0"></span>**11. WARRANTY INFORMATION**

Worldwide, Guillemot Corporation S.A. ("Guillemot") warrants to the consumer that this Thrustmaster product will be free from material defects and manufacturing flaws for a period of two (2) years from the original date of purchase. Should the product appear to be defective during the warranty period, immediately contact Technical Support, who will indicate the procedure to follow. If the defect is confirmed, the product must be returned to its place of purchase (or any other location indicated by Technical Support).

Within the context of this warranty, the consumer's defective product will, at Technical Support's option, be either repaired or replaced. Where authorized by applicable law, the full liability of Guillemot and its subsidiaries (including for indirect damages) is limited to the repair or replacement of the Thrustmaster product. The consumer's legal rights with respect to legislation applicable to the sale of consumer goods are not affected by this warranty.

This warranty shall not apply: (1) if the product has been modified, opened, altered, or has suffered damage as a result of inappropriate or abusive use, negligence, an accident, normal wear, or any other cause not related to a material defect or manufacturing flaw; (2) in the event of failure to comply with the instructions provided by Technical Support; (3) to software not published by Guillemot, said software being subject to a specific warranty provided by its publisher.

#### **Additional warranty provisions**

In the United States of America and in Canada, this warranty is limited to the product's internal mechanism and external housing. Any applicable implied warranties, including warranties of merchantability and fitness for a particular purpose, are hereby limited to two (2) years from the date of purchase and are subject to the conditions set forth in this limited warranty. In no event shall Guillemot Corporation S.A. or its affiliates be liable for consequential or incidental damage resulting from the breach of any express or implied warranties. Some States/Provinces do not allow limitation on how long an implied warranty lasts or exclusion or limitation of incidental/consequential damages, so the above limitation may not apply to you. This warranty gives you specific legal rights, and you may also have other legal rights which vary from State to State or Province to Province.

#### **DECLARATION OF CONFORMITY**

#### EUROPEAN USERS:

This equipment has been tested and found to comply with Directive 1999/5/CE of the European Parliament and of the Council on radio equipment and telecommunications terminal equipment and the mutual recognition of their conformity. After assessment, the equipment has been found to comply with the following standards: EN 300.328 (radio), EN 301 489-1, EN 301 489-17 (electromagnetic compatibility) and EN 60950 (safety). This equipment may be used in all European Union countries and in all countries applying Directive 1999/5/CE, without restriction, with the exception of the following countries:

When this equipment is used outdoors, output power is limited to within the frequency bands listed below. For more information, consult the ART website: www.art-telecom.fr.

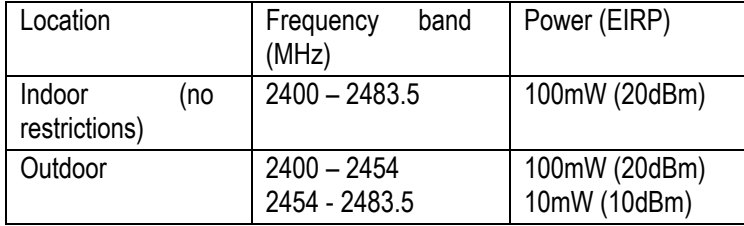

Operation of this equipment in a residential environment may give rise to radio interference; if so, it is incumbent upon the user to rectify the situation.

#### ITALY:

This device complies with the National Radio Interface and the requirements of the Frequency Allocation Table. Use of this wireless product outside of the boundaries of the owner's property requires a general authorization. For more information, consult the website www.comunicazioni.it.

#### CANADIAN USERS:

This Class B digital apparatus meets all requirements of the Canadian Interference Causing Equipment Regulations.

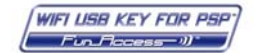

#### **COPYRIGHT**

© 2006 Guillemot Corporation S.A. All rights reserved. Thrustmaster® and FunAccess™ are trademarks or registered trademarks of Guillemot Corporation S.A. PSP™ is a trademark of Sony Computer Entertainment, Inc. This product is not officially licensed or endorsed by Sony Computer Entertainment, Inc. Windows® and Windows® XP are registered trademarks of Microsoft Corporation in the United States and/or other countries. Pentium® is a registered trademark of Intel Corporation. All other trademarks and brand names are hereby acknowledged and are property of their respective owners. Illustrations not binding. Contents, designs and specifications are subject to change without notice and may vary from one country to another. Made in China.

#### **ENVIRONMENTAL PROTECTION RECOMMENDATION**

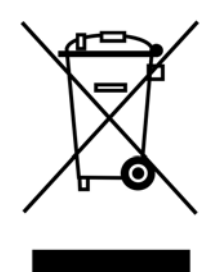

At the end of its working life, this product should not be disposed of with standard household waste, but rather dropped off at a collection point for the disposal of Waste Electrical and Electronic Equipment (WEEE) for recycling.

This is confirmed by the symbol found on the product, user manual or packaging.

Depending on their characteristics, the materials may be recycled. Through recycling and other forms of processing Waste Electrical and Electronic Equipment, you can make a significant contribution towards helping to protect the environment.

**Please contact your local authorities for information on the collection point nearest you.** 

*FAQs, tips and drivers available at<www.thrustmaster.com>*

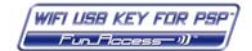